## Uploading Video to Isidore Using Warpwire Video: A Student Guide

The purpose of this document is to provide instructions to students on how to store and share videos using Warpwire Video in their Isidore courses. *Instructors must configure the Warpwire Video tool in each course site to allow students to add media before students can share videos.*

## What is Warpwire Video?

Warpwire Video is a video hosting and streaming platform for education that UD has integrated into Isidore. Students are able to store their course-related videos in Warpwire Video and easily embed them into Forums or Assignments. Warpwire Video allows you to upload existing videos from your computer, smart phone, or other mobile device or record videos on the fly within the application through your web cam or mobile device.

## How to add videos to a course site using the Warpwire Video tool

To add a video directly to the Warpwire video tool:

- 1. Click on the **Warpwire Video** tool from the tool menu.
- 2. Click on the **+** button.
- 3. From the drop down menu, select whether you want to **Upload files** from your computer or **Capture from Camera**. For specific instructions on uploading files or recording from your camera see [https://ewiki.udayton.edu/isidore/Warpwire\\_Video](https://ewiki.udayton.edu/isidore/Warpwire_Video)

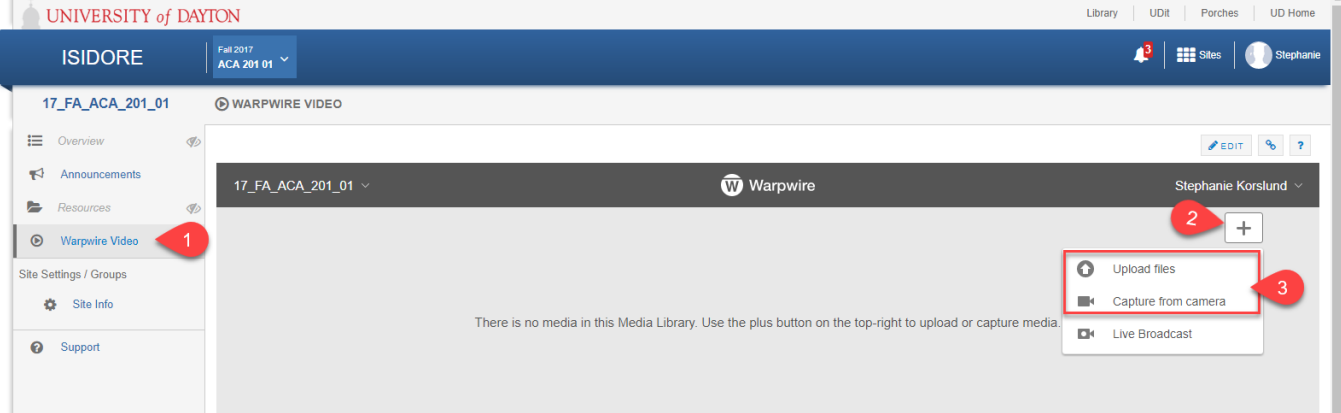

4. Once you have the video in Warpwire you can change the title of the video and add a description so your audience understands what the video is about. Click on the **Start Uploading** button.

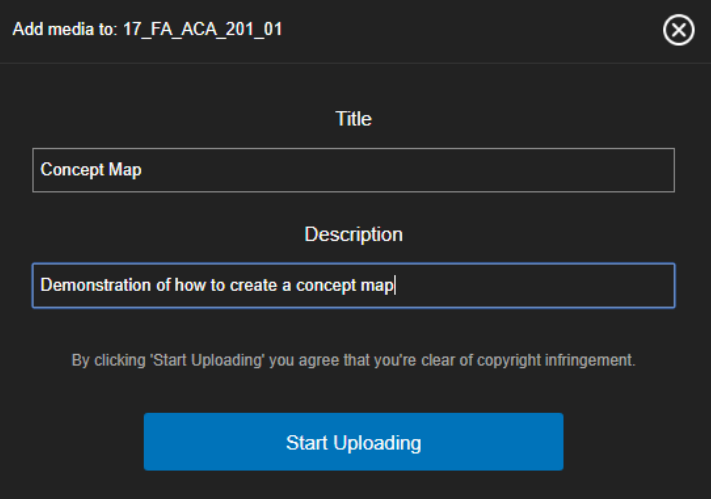

- 5. You'll see a green progress bar at the bottom of your screen while the video is uploading.
- 6. Your video will be queued while it is uploading. It will appear in grey while it is in the queue.

7. Once the video has finished uploading, your video will appear in the course's media library and will be accessible to your instructor and possibly your peers, depending on how your instructor has the Warpwire Video tool setup.

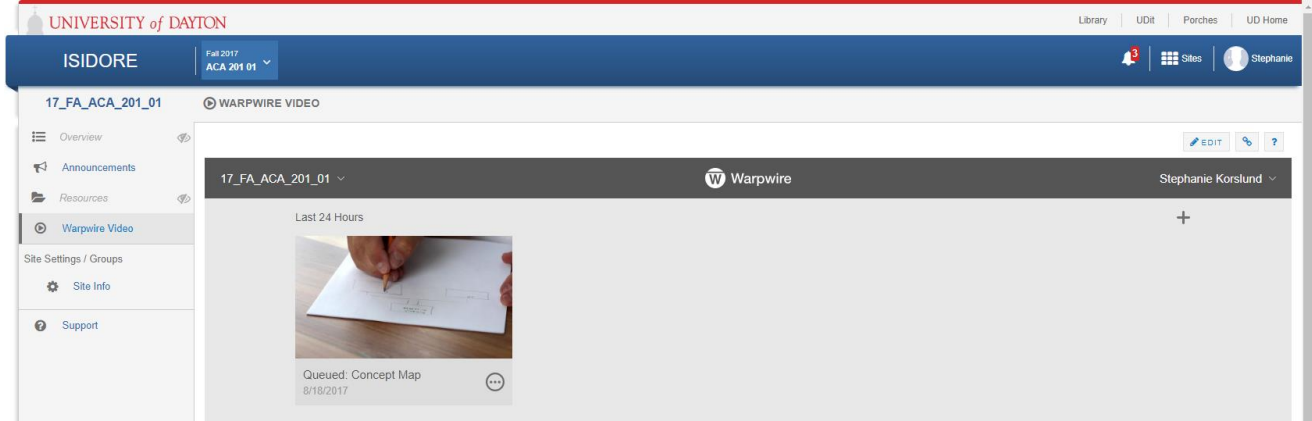

## How to add video using the Warpwire Video Button in the Rich-Text Editor

Some tools, such as Assignments and Forums will allow you to embed a video directly within the tool using the rich-text editor. To embed (or insert) a video into one of these tools:

- 1. Go into the tool you're wanting to add a video to and get to the spot where you're wanting to insert your video. *For example, in the Forums tool, you may want to click on a topic and then select Start a New Conversation.*
- 2. When the rich-text editor loads, look for an icon that is a black circle with a white "W". It will say **Insert Warpwire** when you hover your cursor over it. Click on the **Warpwire** icon.

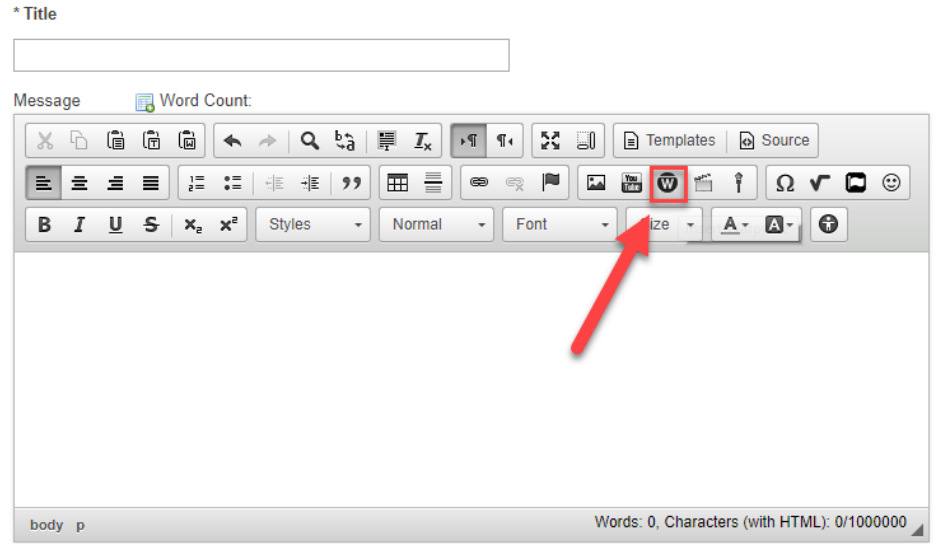

- 3. Note: If you have not gone into the Warpwire tool in the course you want to add a video to before trying to add in the richtext editor, you will get a message saying you need to visit the Warpwire Video tool before being able to add videos in a rich-text editor.
- 4. You can either select an existing video from your library, by clicking on the empty circle to the right of the video, or you can follow the instructions to Upload a video from your computer. Once you select a video, the circle will be filled in with solid green coloring.

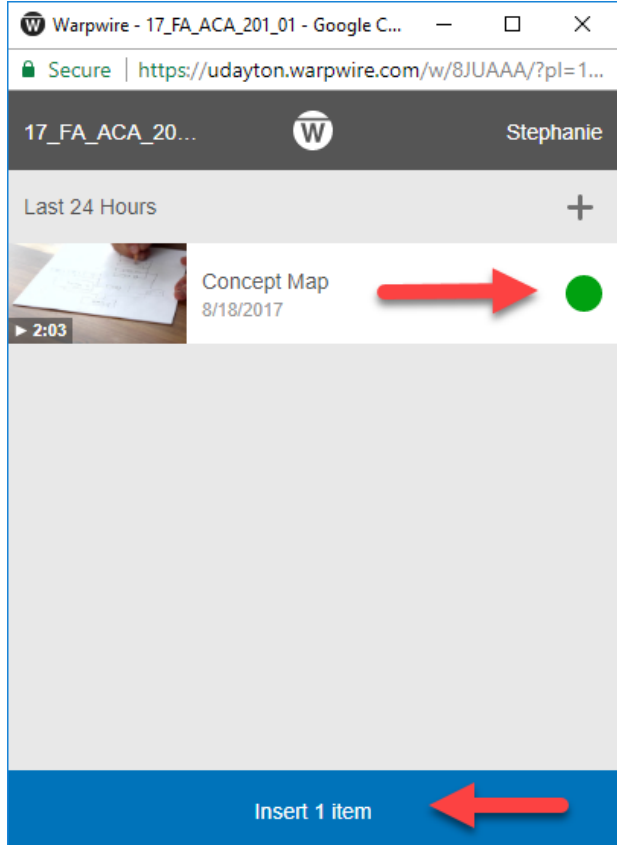

- 5. Once the video is selected, click on the "Insert 1 item" button near the bottom of the screen.
- 6. You'll see a thumbnail version of the video has been inserted into the text editor.
- 7. When you're finished writing your discussion post, assignment, or announcement, go ahead and post or submit it.